## 嘉南藥理大學學分抵免系統操作說明(轉系生)

- 一、請於學校網站→常用系統→學生資訊網,輸入:帳號→為學號,密碼→預設為身分證號碼,若您曾 經更改請以更改後密碼登入,接著請點選「成績資訊」下的「學分抵免申請登錄」進入抵免申請畫 面,並請依下列說明完成抵免申請作業。
- 二、進入申請畫面後,左方為您轉入科系的課程標準,請於右方欄位填入欲抵免科目。**若您原系所修科** 目的名稱與轉入科系課程名稱相同時,系統會自動先將您這門課列於同名之課程標準旁,如圖一所 示。 6.5 点南藥理科技大學

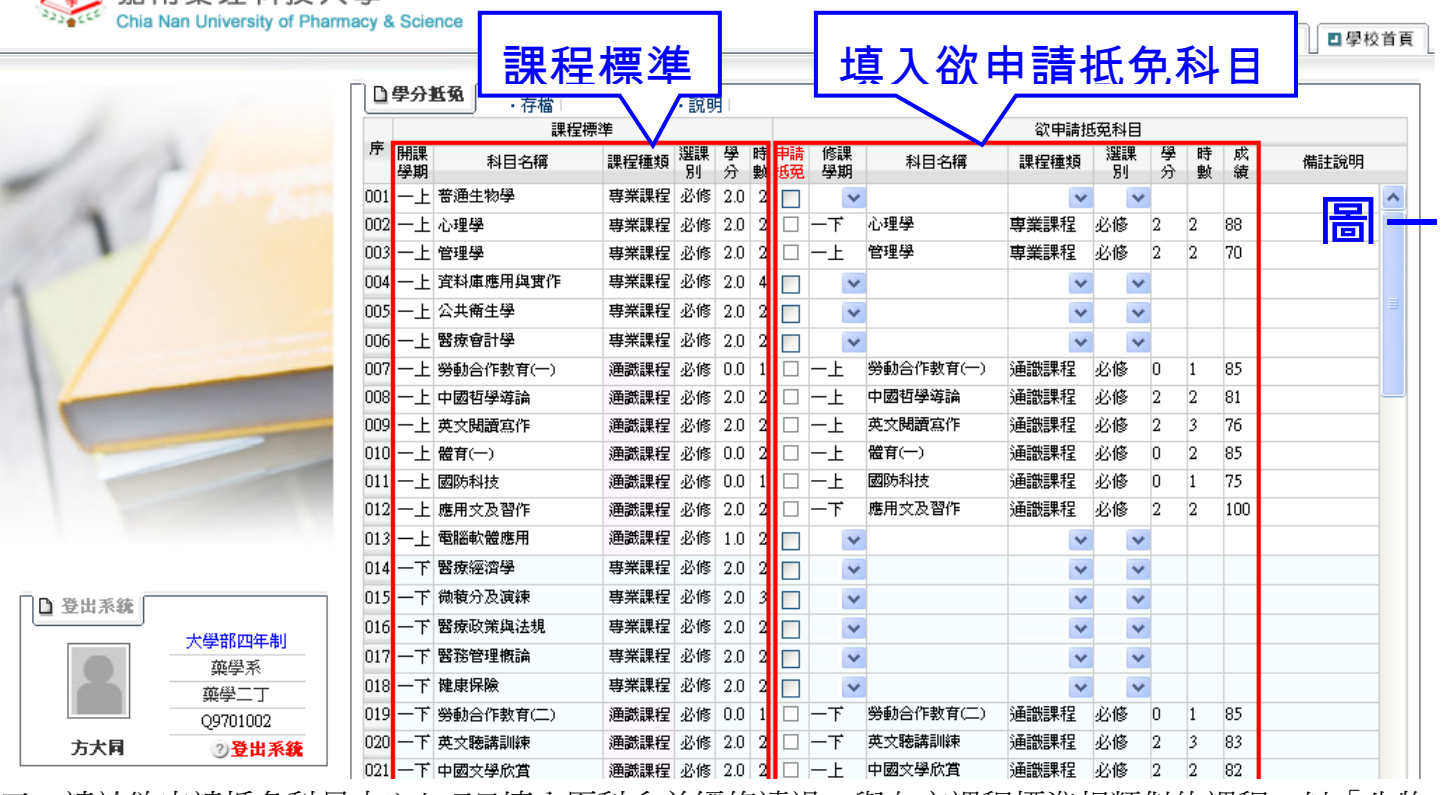

三、請於欲申請抵免科目中空白項日填入原科系曾經修讀過,與左方課程標準相類似的課程。以「生物 學」抵免「普通生物學」為例,請於普通生物學右列先勾選「申請抵免」,接著請於該列依據原科 系成績單填寫生物學的「修課學期」、「科目名稱」、「課程種類」、「選課別」、「學分數」、「時數」、「成 績」,如圖二所示。如欲取消抵免則於「申請抵免欄位」取消勾選。

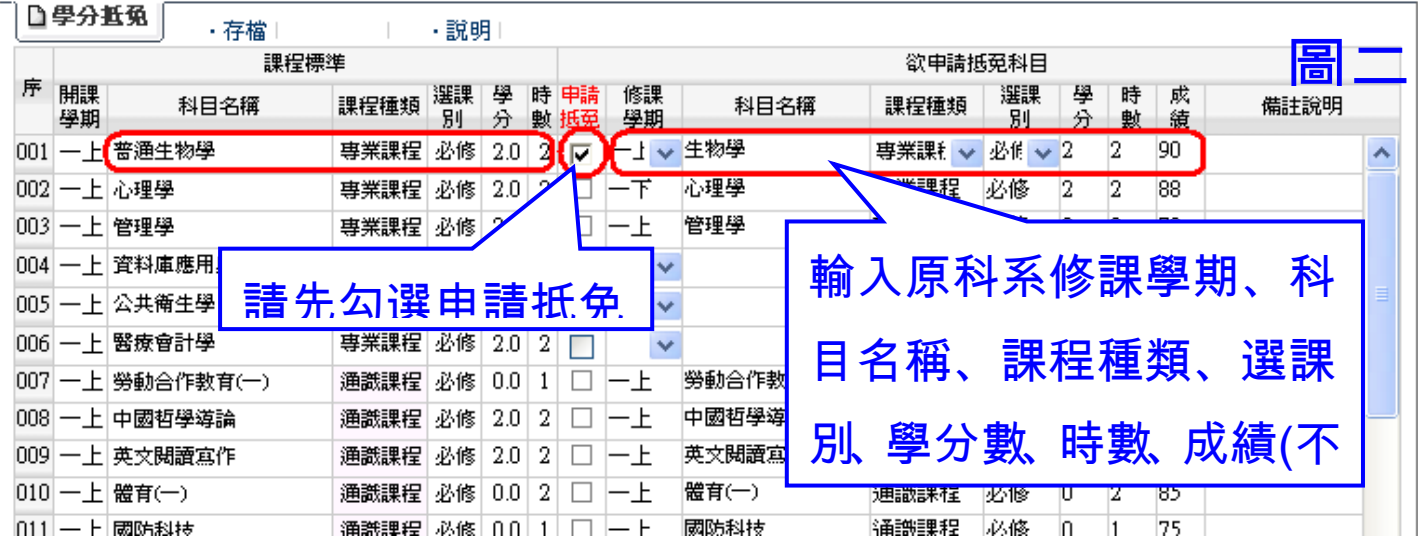

※注意:發展通識科目系統不會自行對應,請務必自行鍵入抵免系統。 四、若您在「課程標準」欄內找不到與原科系類似之科目,可將該原科系科目鍵入頁面下方<<其它課程 >>右列,將該科目申請抵免為<mark>專業選修課程</mark>(如圖三),**請注意「其它課程」只能針對專業選修課程** 提出,請勿於「其他課程」欄位中提出發展通識科目。

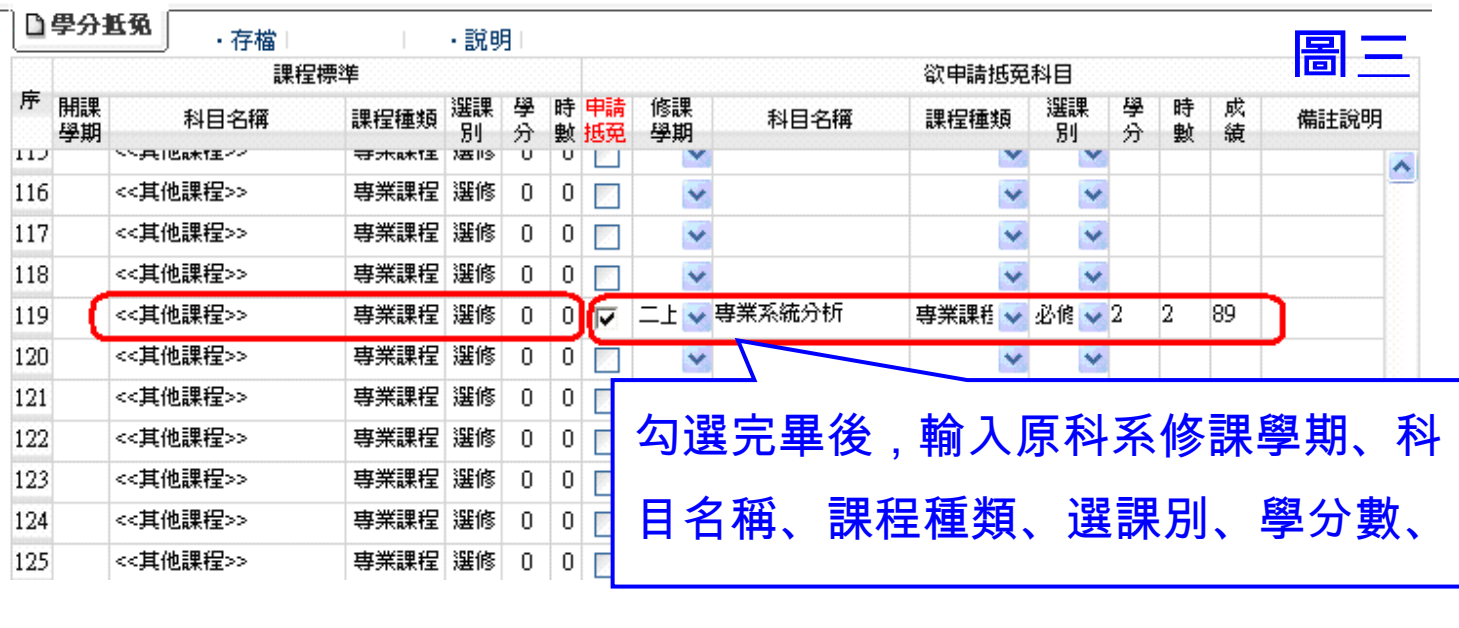

五、若您先前是以轉學生身分進入本校,並於本學期通過轉系之申請,原轉入科系已抵免通過之科目將 全部取消採認,請您重新依轉系後課程標準辦理學分抵免。並請您務必於提出本次抵免時提供三份 原校成績單,以供審查。

六、欲抵免科目全部填寫完畢後,請按下上方的「存檔」鈕,如圖四所示。

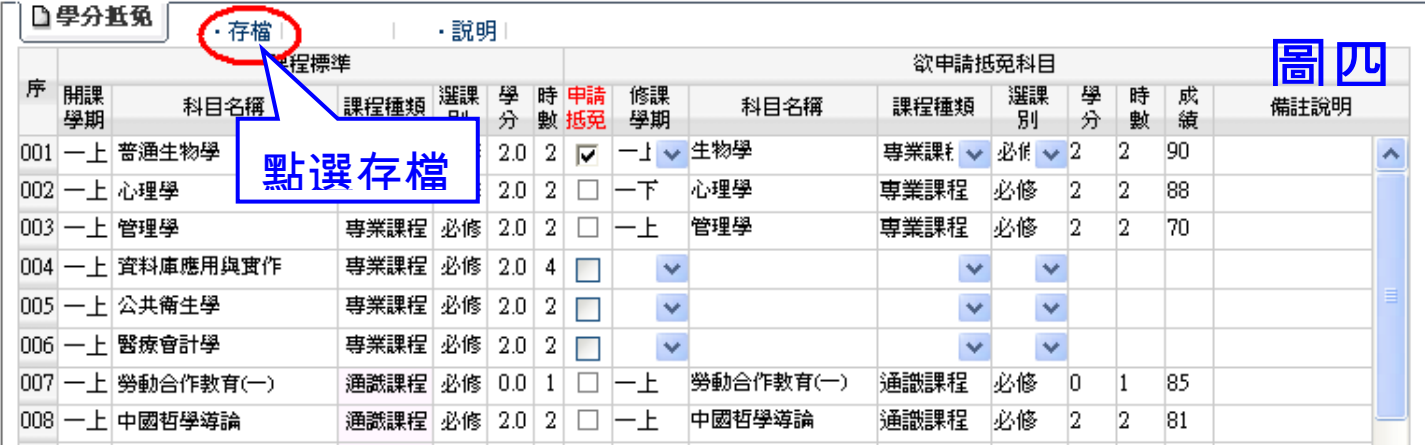

七、列印前請先於操作畫面左上方點選「檔案」→「設定列印格式」,檢查邊界**(**上下左右**)**是否設定為 19.05,否則將有資料列印不出,並請再次確認抵免資料鍵入無誤後,按「列印」鈕,如圖五所示。

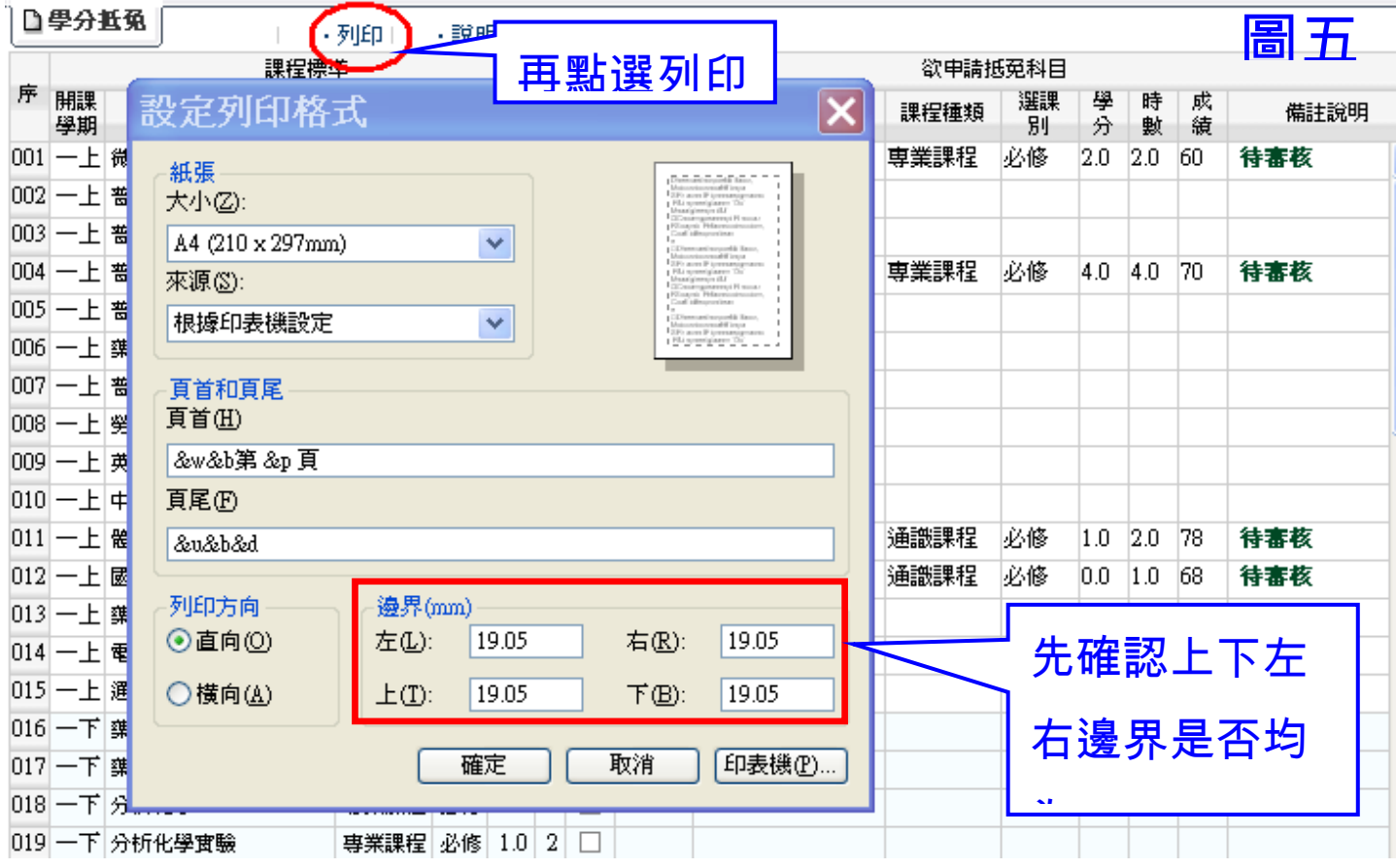

注意:按下「列印」後,系統會詢問您是否列印,確定列印之後資料將無法再修改。

注意:申請書上請勿塗改!如尚有抵免未於本次提出,請於轉系生抵免申覆期間提出。